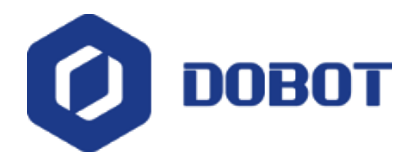

## **Dobot Magician Product Training**

### **Shenzhen Yuejiang Technology Co., Ltd**

**Technical Support Department**

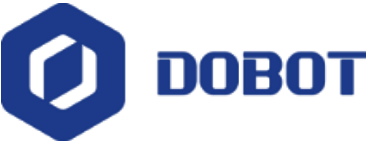

#### **About Dobot**

Dobot is a leading robot arm solution provider in China which makes technology simple and fun, easy to use and endless possibility.

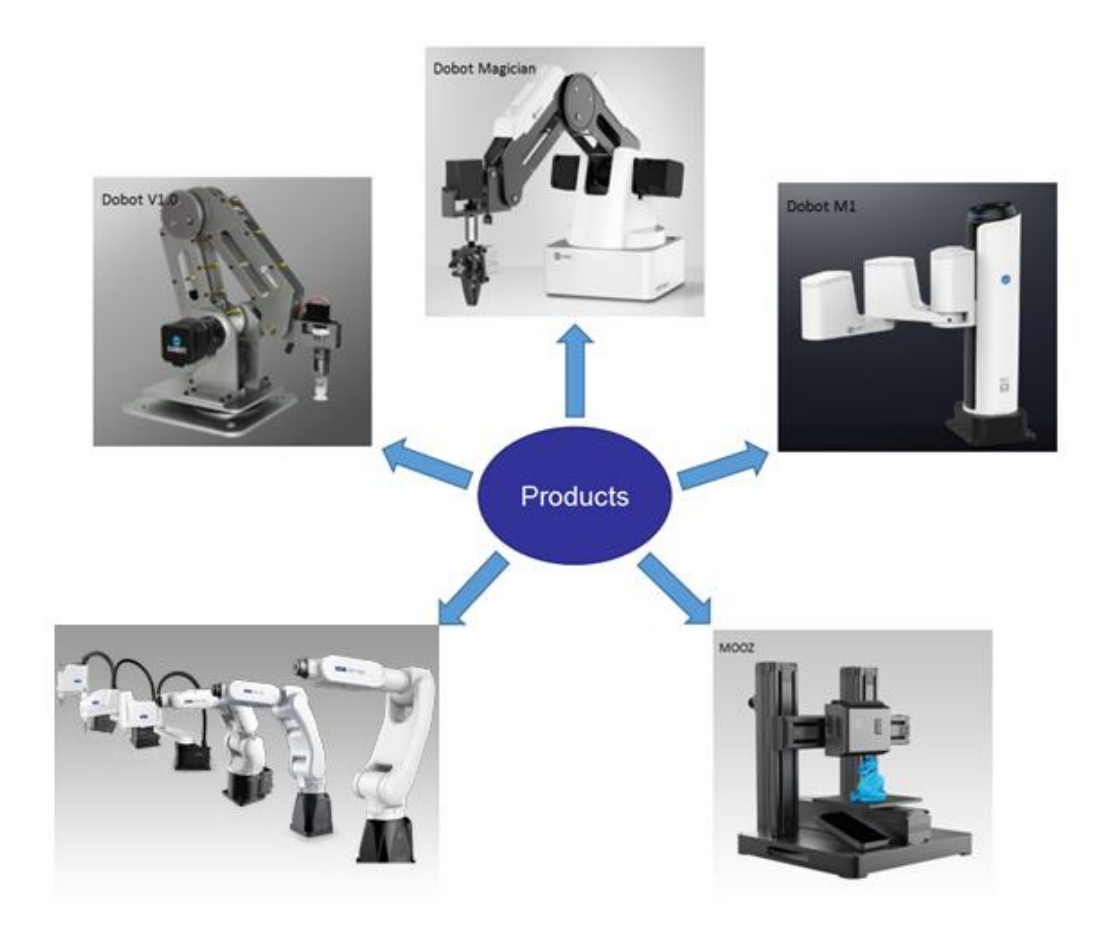

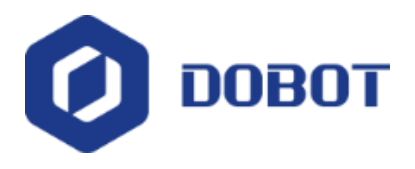

Dobot Magician is a kind of Desktop level Intelligent manipulator Dobot Magician consists of a base, two joint, and an rotating end tool.

Function: Teaching and playback Writing and draw **Blockly** Script-Python Leap motion **Mouse** Laser engraving 3D printing

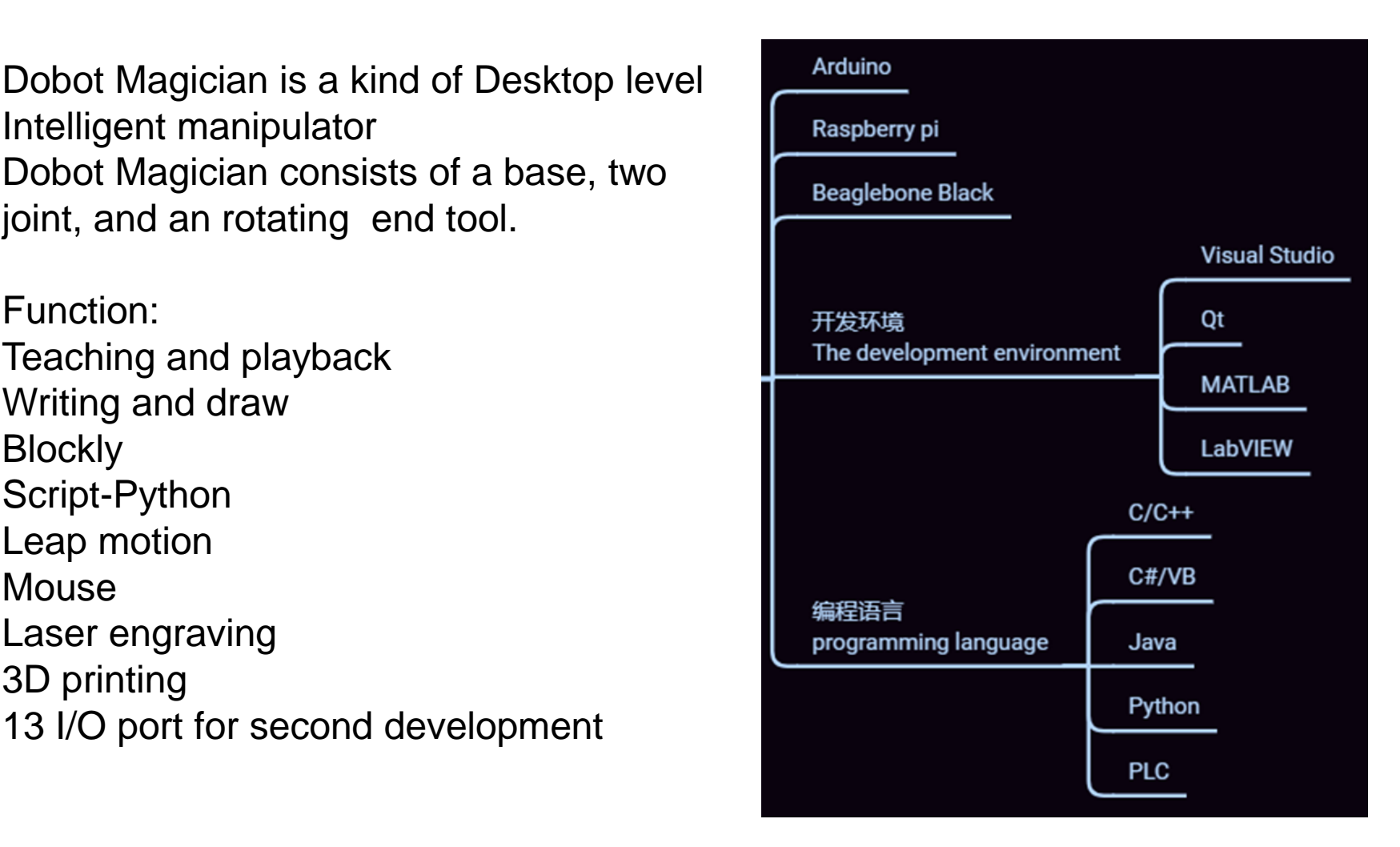

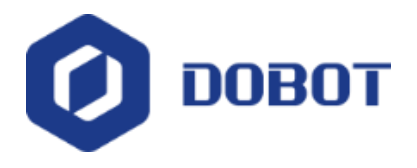

Dobot Magician's coordinate system can be divided into **joint coordinate system**  and **Cartesian coordinate system**

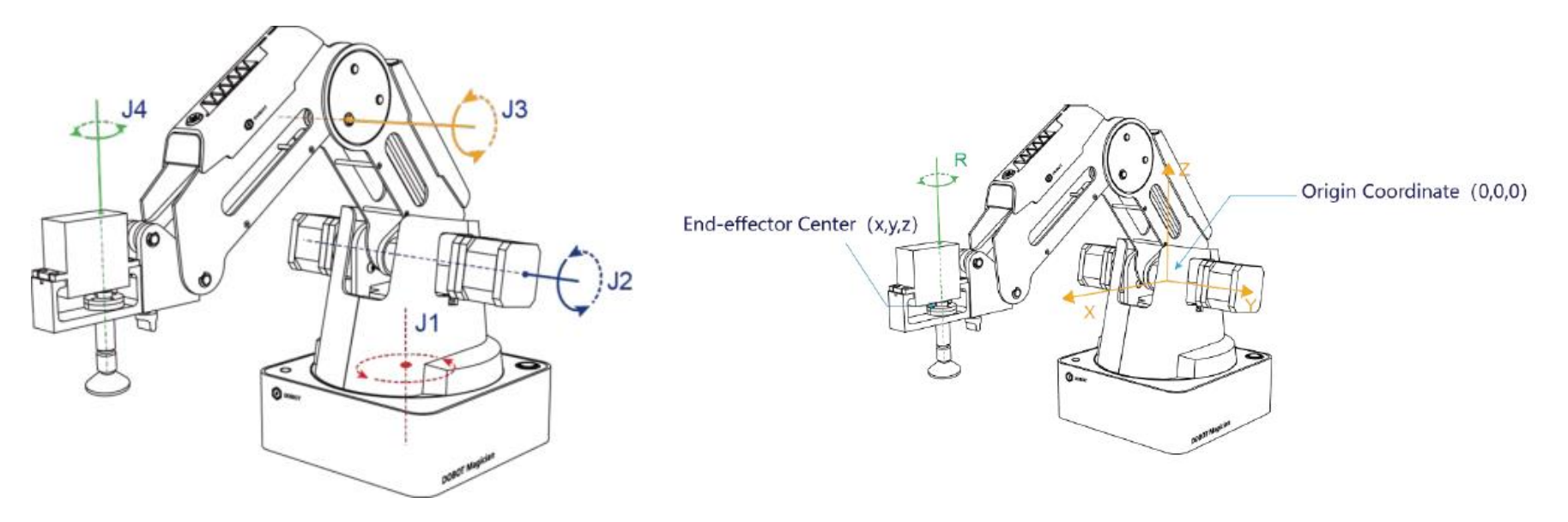

Figure 1.2 joint coordinate system Figure 1.3 Cartesian coordinate system

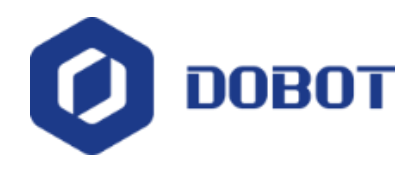

г

J.

## **Technical Parameters**

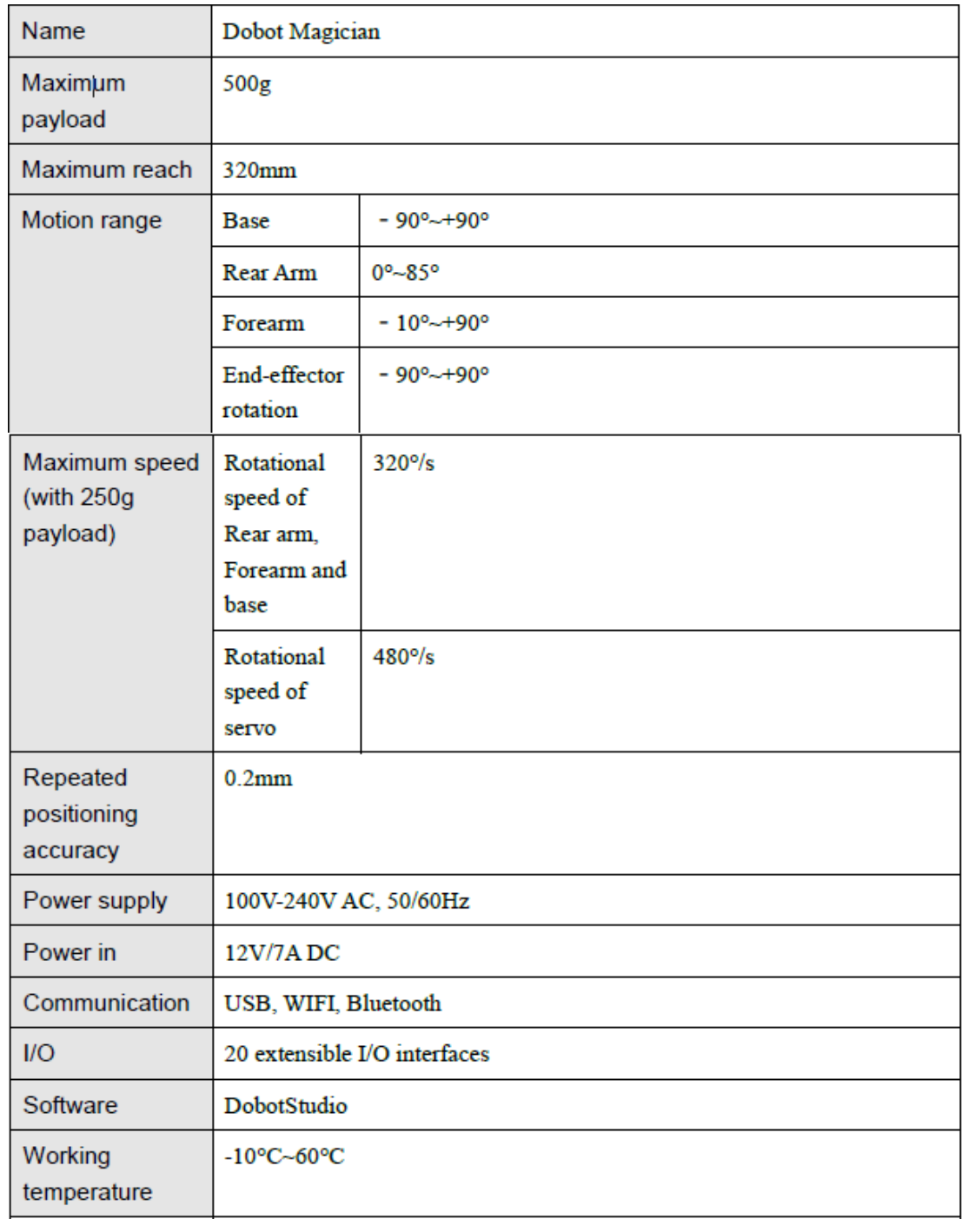

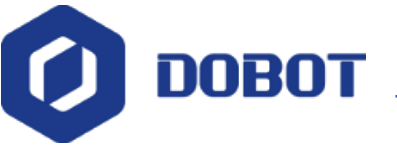

#### **1. Power-on**

- $\triangleright$  Handhold Dobot to make the angles between the forearm and rear arm about 45 $^{\circ}$ .
- ➢ Turn on the Dobot, all its arms are locked.
- ➢ The status light at the corner of base changes into green.

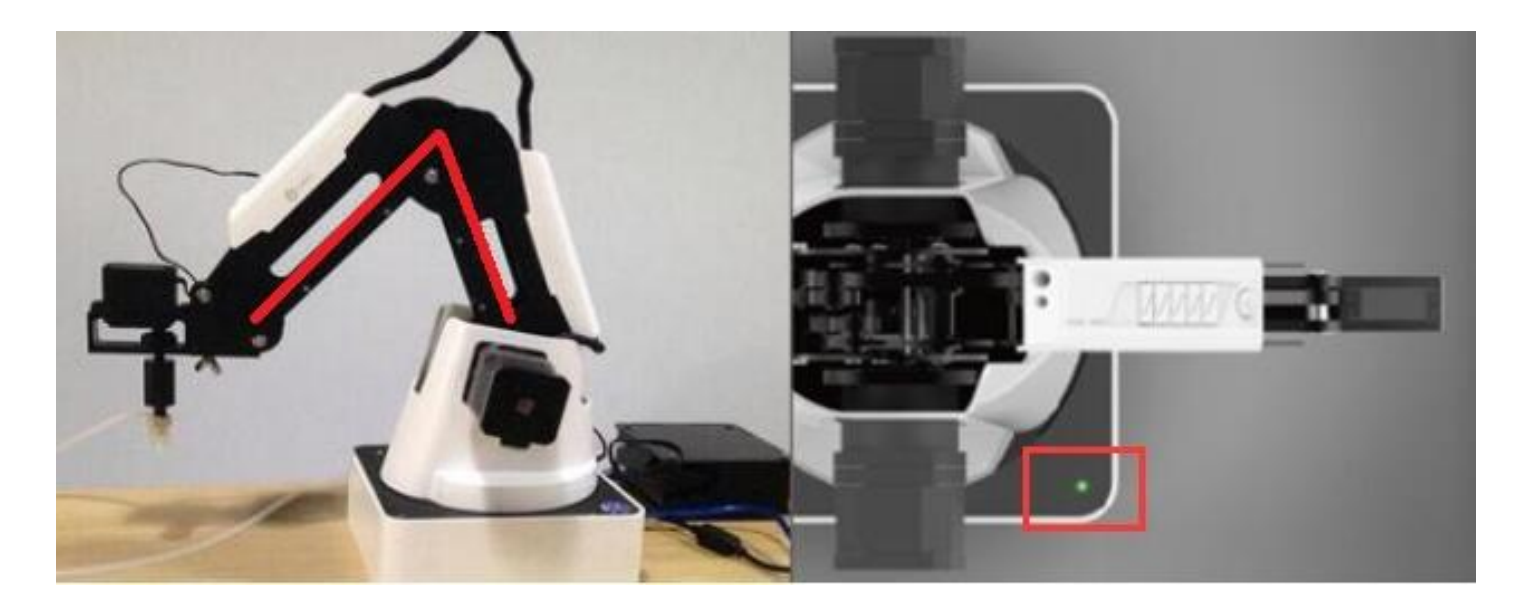

If the light is red, it shows Dobot is at a limited position.

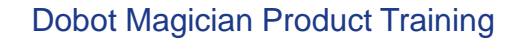

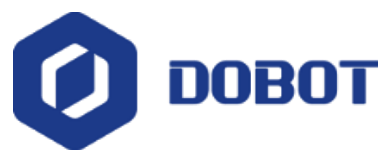

#### **2. Dobot Studio Download and Installation**

- ➢ We use DobotStudio to control the Dobot arm. You can download the latest DobotStudio from our offical website.
- ➢ Connect Dobot to computer with USB cable.
- ➢ If you install it correctly, you can search COM port in DobotStudio.

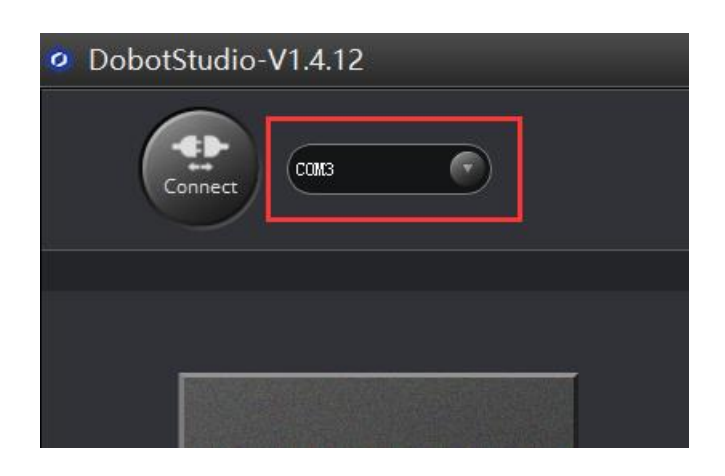

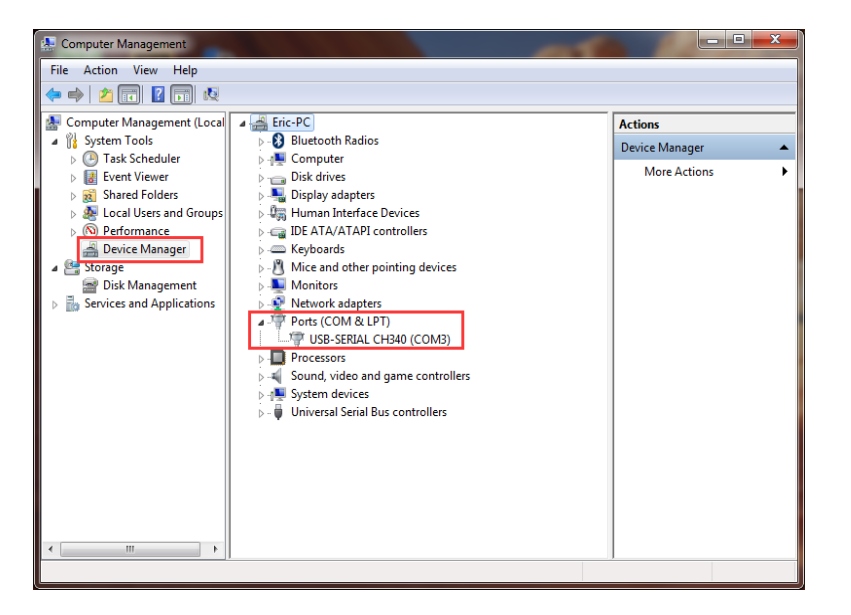

Also you can find the corresponding COM port of "USB-SERIAL CH340" in Device Management.

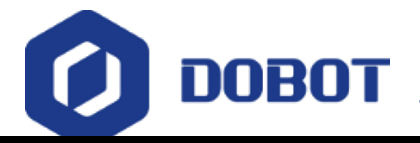

## **Dobot Magician Instructions** DobotStudio Software Installation

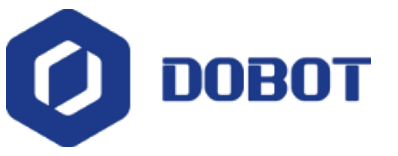

#### **3. Teaching & Playback**

A module to teach dobot arm required actions, and replace human to finish these record movements.

- ➢Select suction cup as an example.
- ➢Connect suction cup and pump to the Dobot. Labels have shown the corresponding ports.
- ➢Press Unlock Key to move dobot arm, release and software will record these position automatically.

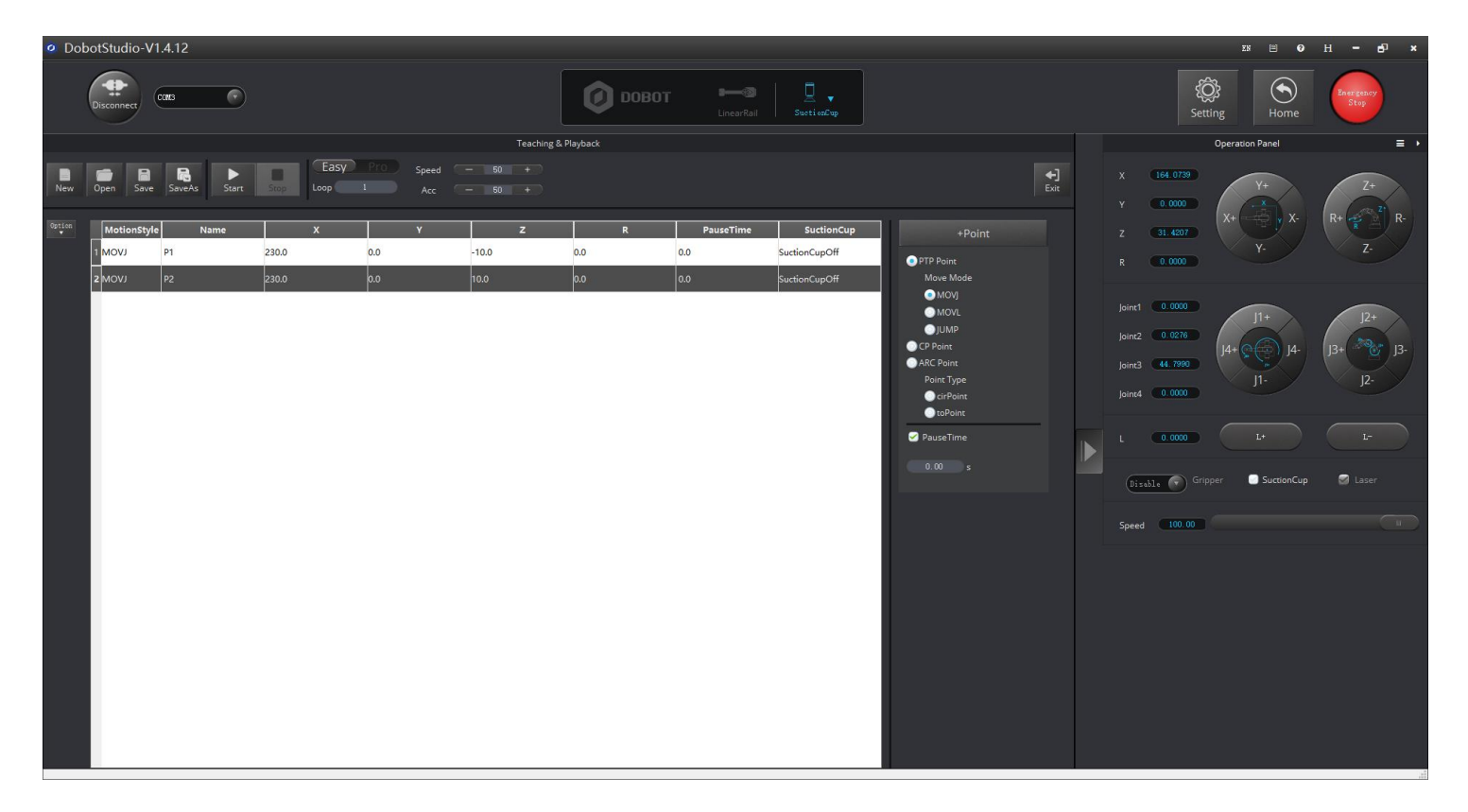

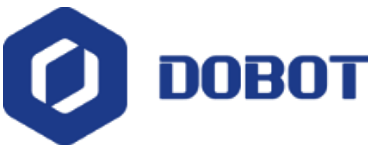

#### **4. Write & Draw**

- ➢ Select end-effector as the pen, import pictures(format: jpg, jpeg, png, bmp... ).
- ➢ Click AutoZ to get the current Z value.
- ➢ Click SyncPos to move dobot arm to the top position of writing starting point.
- ➢ Click Start.

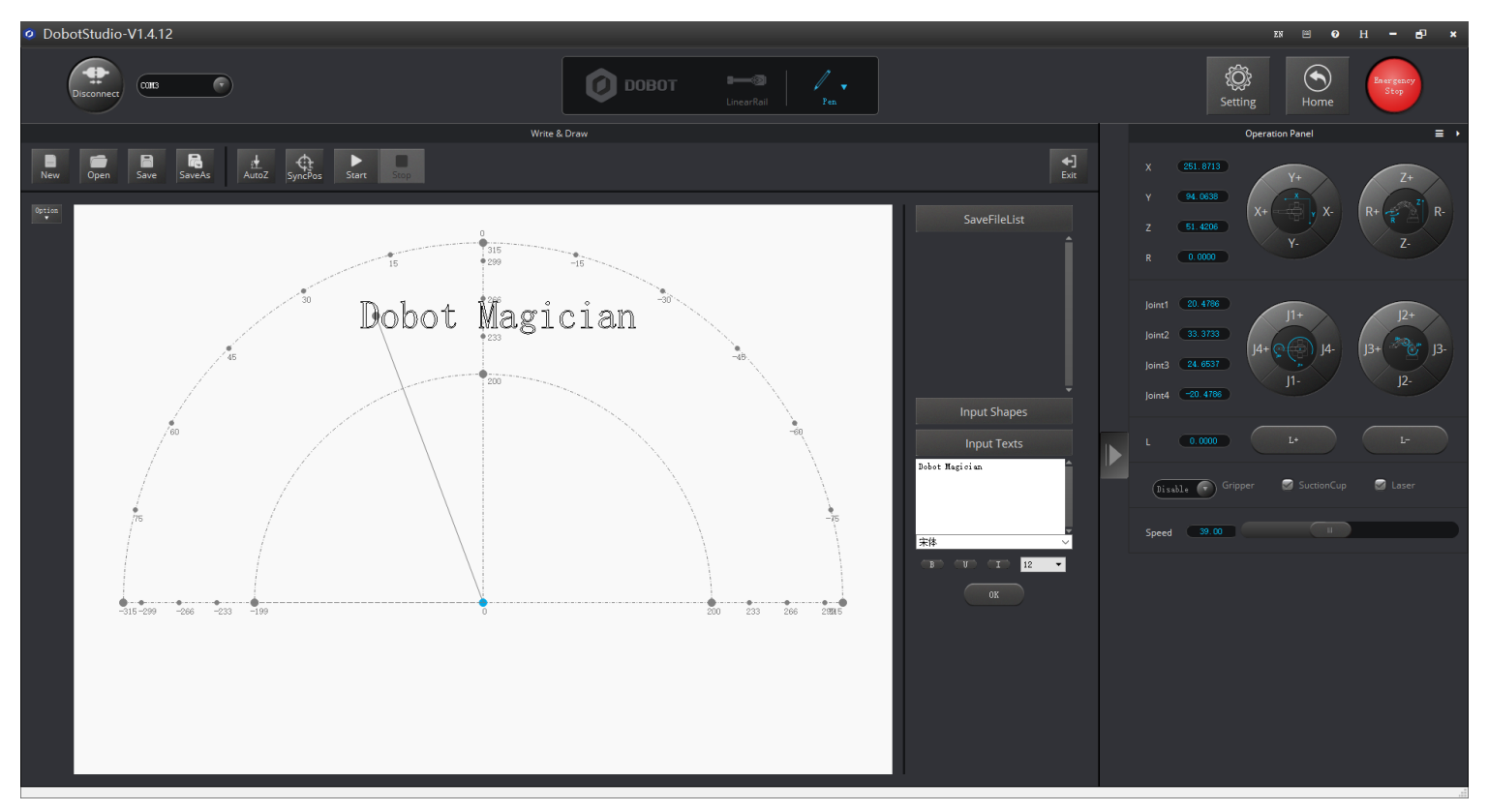

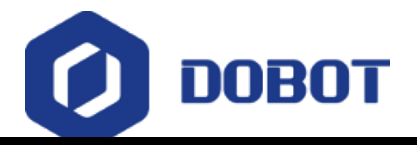

# **Dobot Magician Installation** Write & Draw

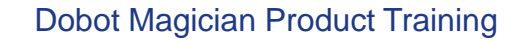

#### **5. Laser Engraving-Gary scale**

➢Open LaserEngraving module, and Select end-effector as the laser, import pictures.

➢Hold down Unlock Key to adjust height, and adjust knob to proper focus, click AutoZ to get the current Z value.

➢Click SyncPos to move dobot arm to the top position of engraving starting point.

➢Click Start.

**DOBOT** 

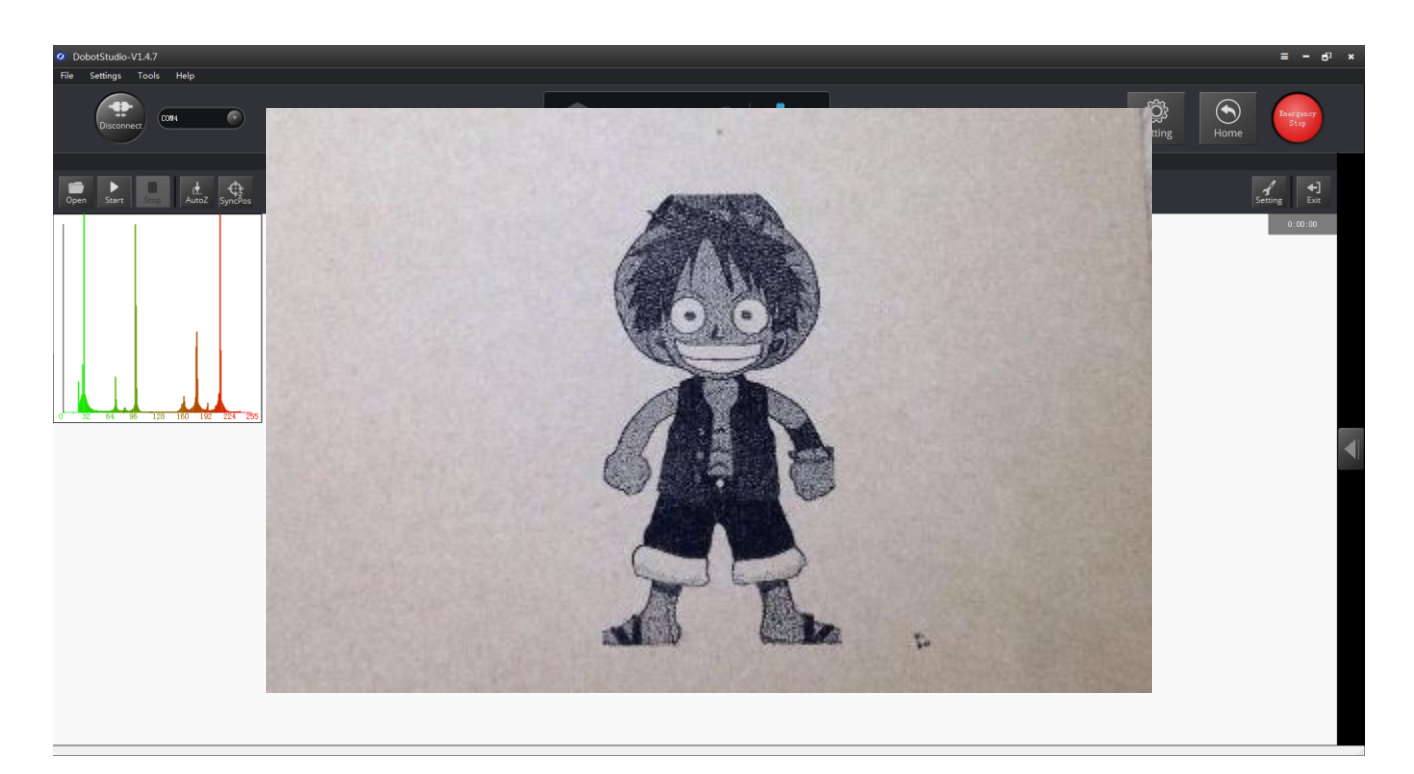

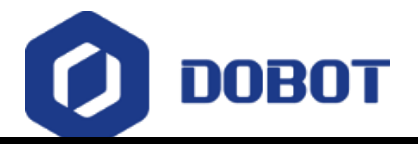

# **Dobot Magician Instructions** Laser Engraving

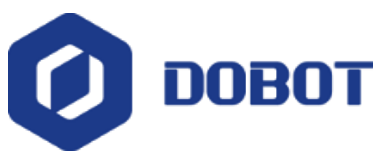

#### **6. 3D Printing**

3D printing can use Repetier Host and Cura to print. In Mac system, Dobot can only be available for Cura.

➢Install accessories of 3D Printing.

➢Set parameters of 3D printing for the first time (please refer to the User Manual).

➢Adjust the printing space and get printing coordinates.

➢Import 3D model, set slice parameters and slice up.

➢Start to print.

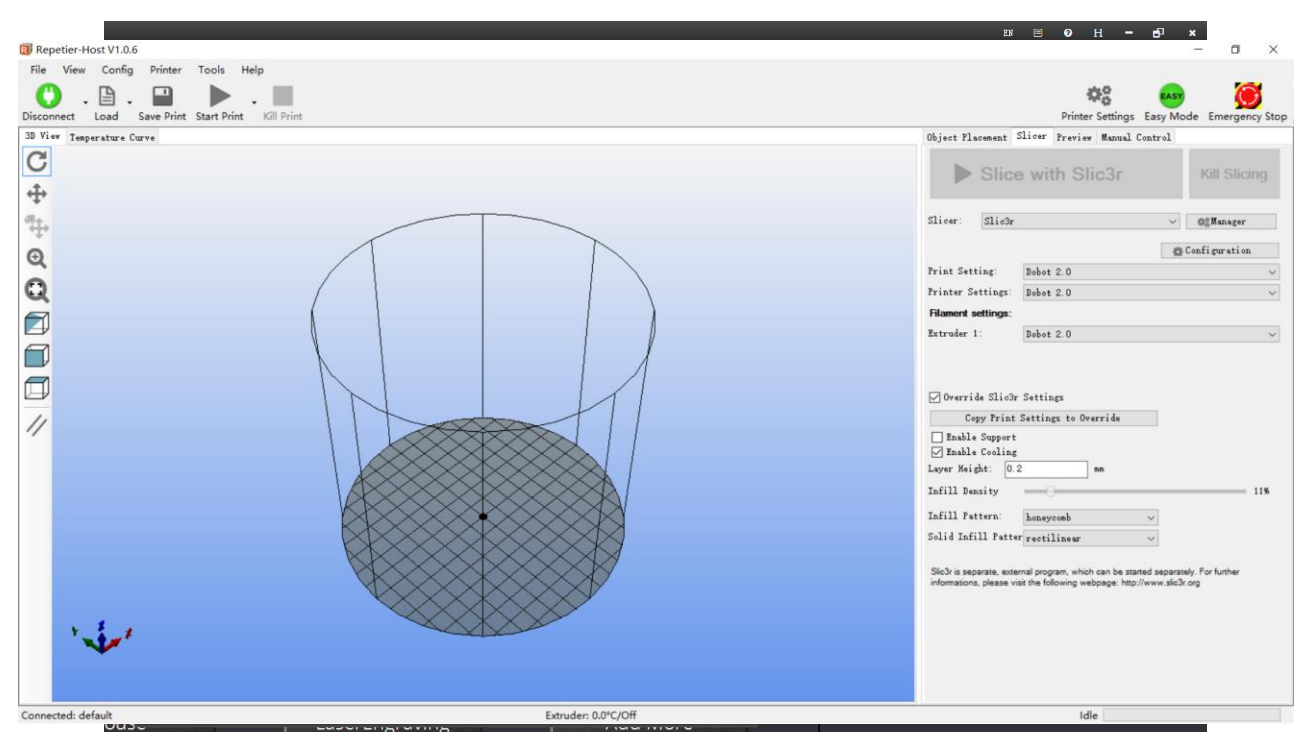

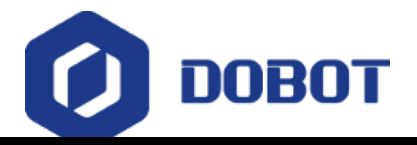

# **Dobot Magician Instructions** 3D Printing

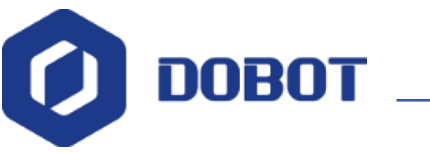

### **8. Blockly**

Dobot Blockly is a platform of programming based on Google Blockly. In this process, users can program through

puzzle, stright and easy to understand. Also, users can use the integrated API of Dobot anytime.

➢Set endeffector as SuctionCup.

➢Set the loop number as 3, and make Dobot move back and forth 3 times.

➢After this, click Start, Dobot will move accordingly.

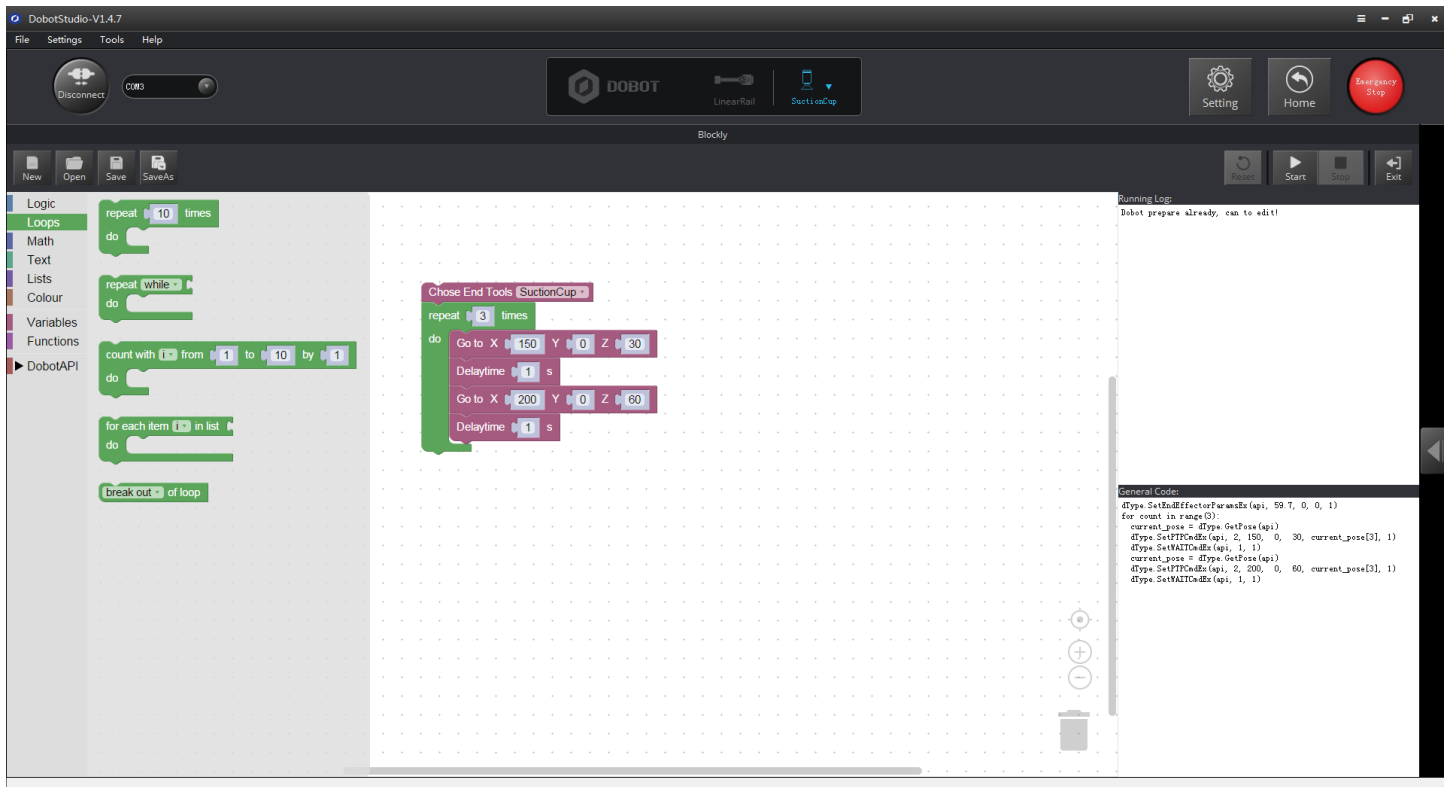

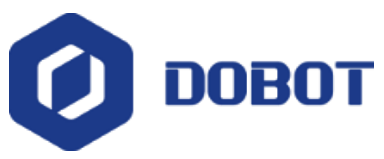

#### **9. Bluetooth Kit**

- ➢ Turn off the Dobot, plug the Bluetooth module into the communication interface.
- ➢ After installation, power on Dobot Magician and you should be able to hear three short beep sounds. It means Bluetooth module has finished initializing.
- $\triangleright$  There is a blue light lights up and a green light flashing.
- ➢ Turn on your phone bluetooth (IOS), then open the Dobot App to connect dobot arm .

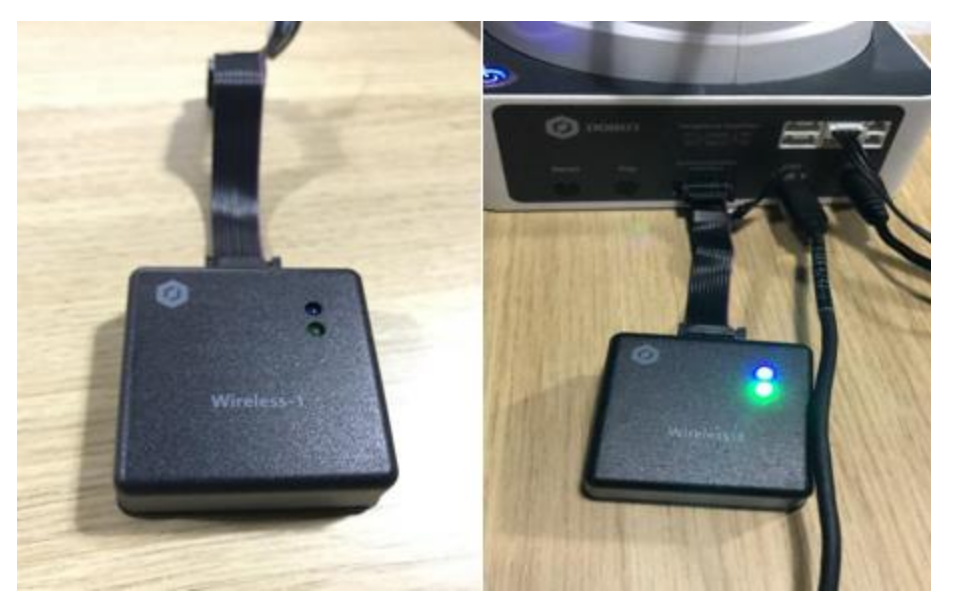

Notice: Please make sure the Dobot power down completely, and then plug or unplug the external modules, such as Bluetooth module, WIFI module, USB-Host module, Infrared sensor, Color sensor, and so on. If not, it is easy to cause Dobot broken! When the Dobot power down completely, the status indicator would die out.

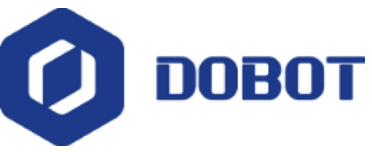

### **10. WiFi Kit**

- ➢ WiFi kit contains WiFi module, connect it into Dobot communication interface.
- ➢ After installation, power on Dobot Magician and you should be able to hear two short beep sounds. It means WiFi module has finished initializing.
- ➢ If first use, you need connect USB to configure WiFi module, creating virtual serial port. After setting up, you can

use WiFi module alone and do not need USB cable.

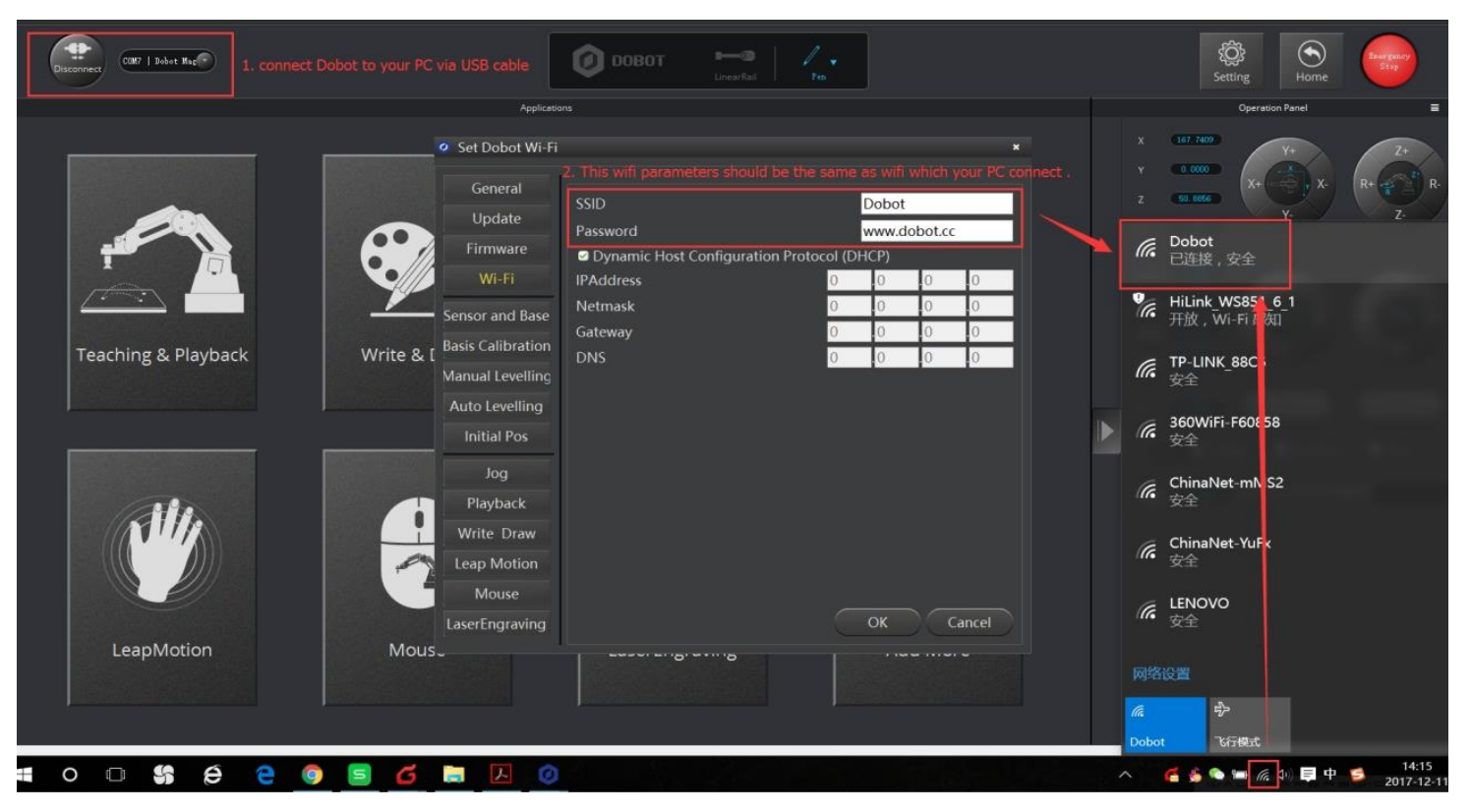

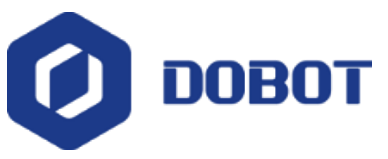

#### **11. Stick controller kit**

- ➢ Stick controller kit includes stick and USB-Host module, connect wireless module into 10pin communication port behind the controller.
- ➢ Take wireless mode for example, after installation, power on, the green led of USB-Host module will be on, and you will hear 4 short sounds that means finishing initialization.
- ➢ Press the button Home and A, start up the stick controller.

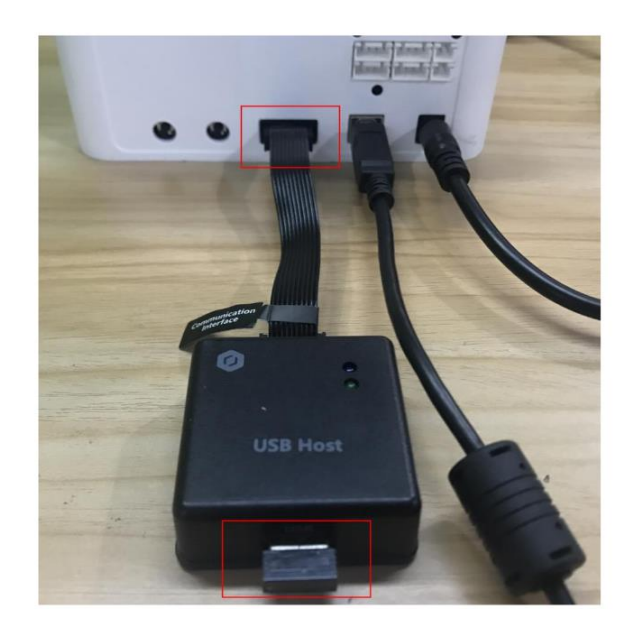

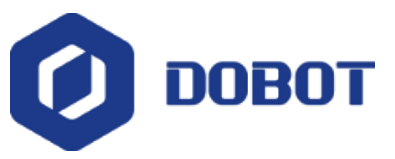

#### **12. Calibration**

#### ➢ **Base Calibration**

If you find the home position is not in the middle of the base when use the dobot ( errors between  $1^\circ$  -2° is in allowable range ), you need to recalibrate it.

#### ➢**Sensor Calibration / Manual Levelling**

If you find the pen would up and leave the paper surface when use Write & Draw module or 3D printing module,

you need to calibrate sensor.

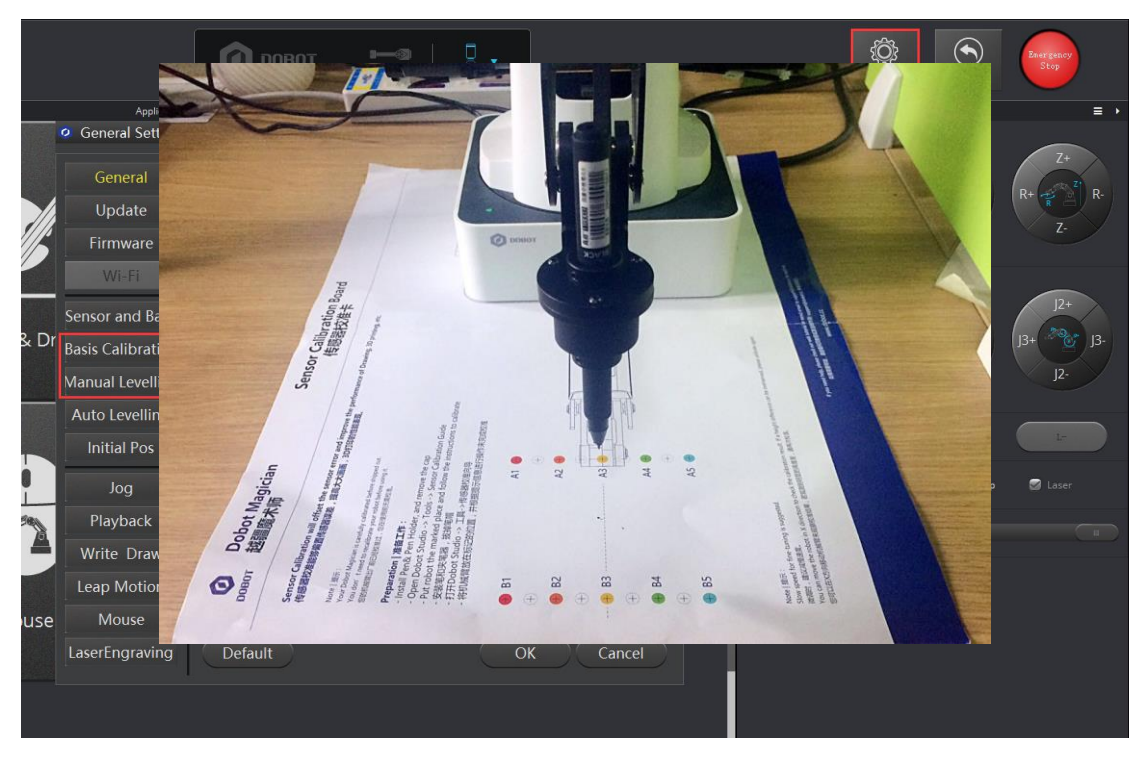

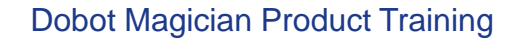

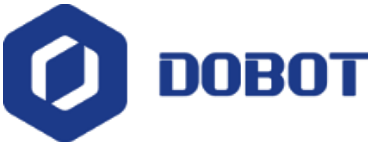

#### ➢ **Auto Levelling**

We have upgraded the package of Dobot Magician, and the new package doesn't contain the calibration board any more. There is a levelling tool in the new package.

Using levelling tool is easier than using calibration board.

Customers just need to follow the instructions to calibrate Dobot arm.

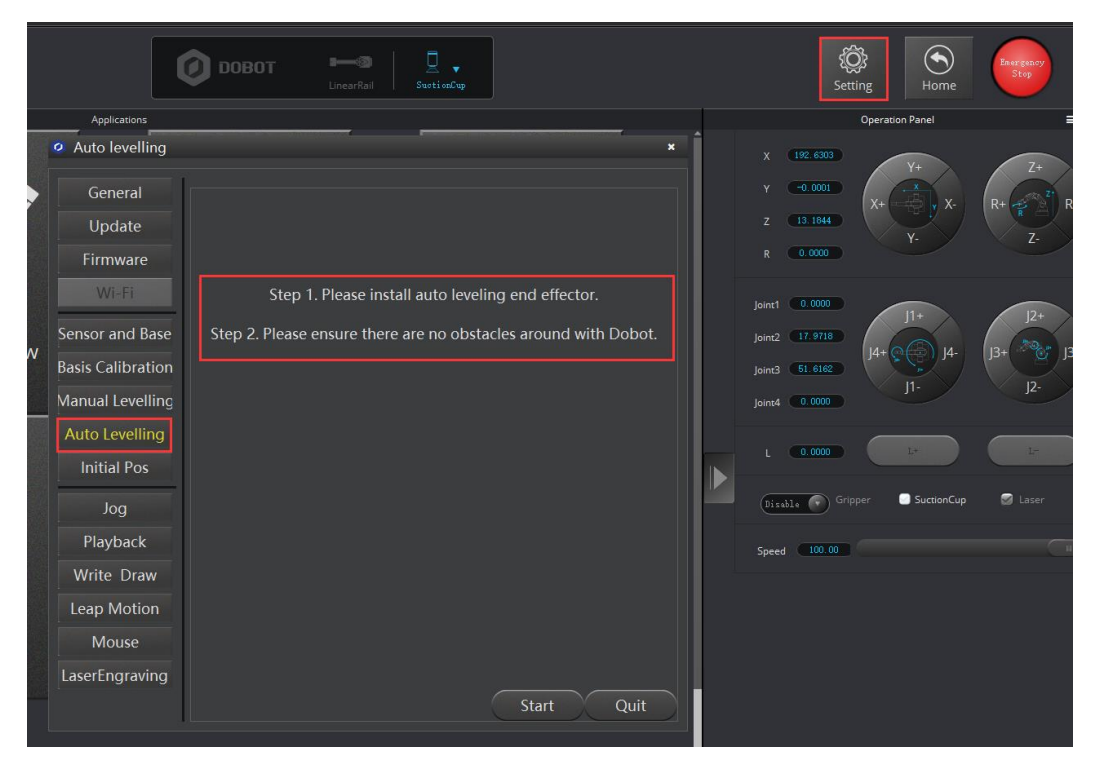

Note: Your Dobot Magician is carefully calibration before shipped out. You don't need to recalibration your dobot before using it.

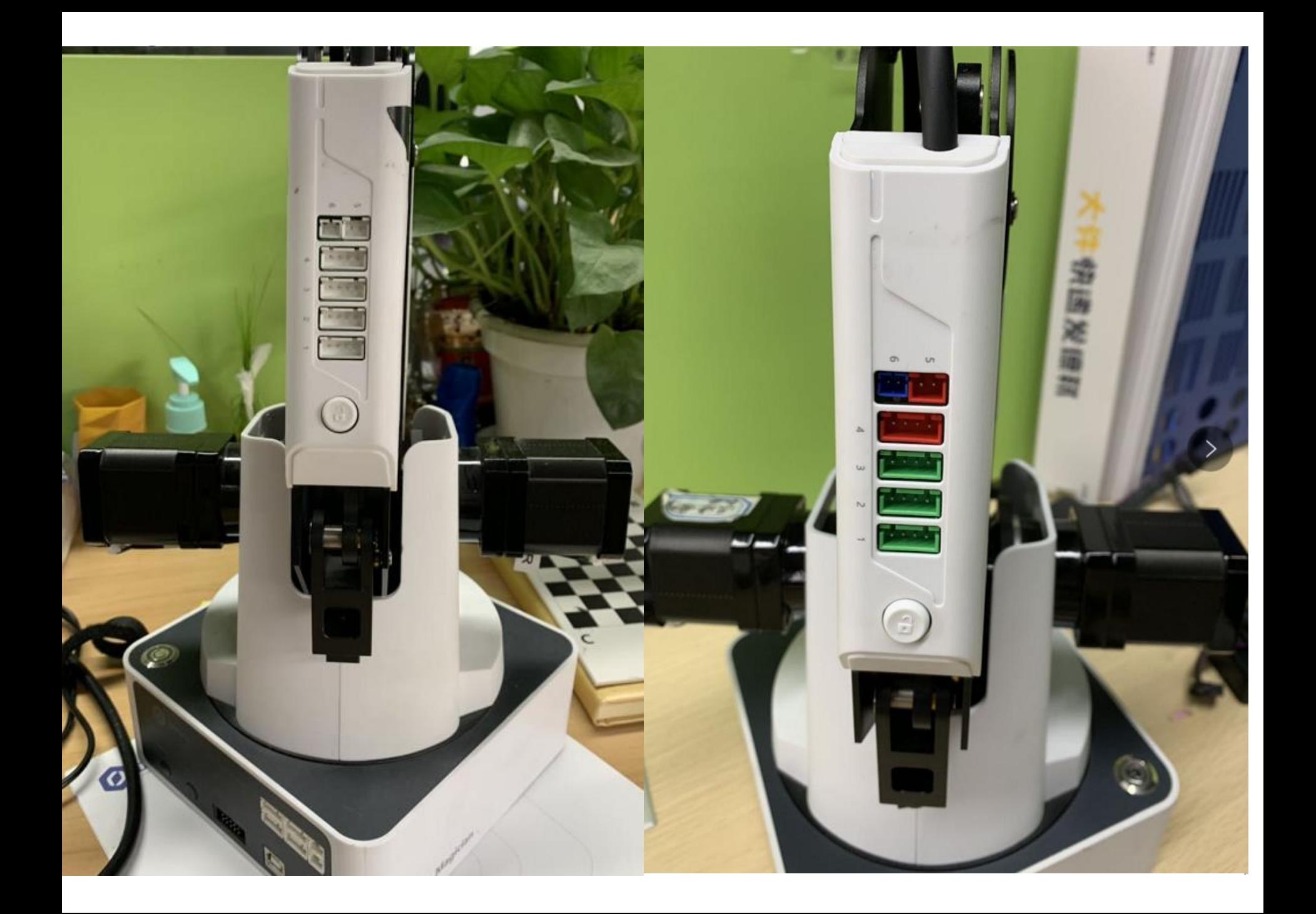

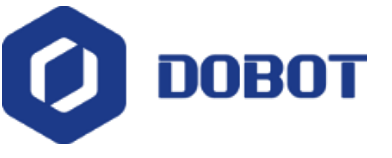

#### **13. More Support**

➢ For more information, please visit our offical website:

http://www.dobot.cc/

➢ Further questions, welcome to send email to

support@dobot.cc

➢ After-sales hotline:

0086-0755-33100907

➢ For more training videos, please visit:

Software Installation: https://youtu.be/3\_wS8YkLiv4

Write & Draw: https://youtu.be/lcv8HG\_iqcU

Laser Engraving: https://youtu.be/k0i1X55iSUo

3D Printing: https://youtu.be/6SsQB4\_a2ig

Conveyor Belt: https://youtu.be/1Gh26EeiiGM

Linear Rail: https://youtu.be/6ya3m2U5ojg

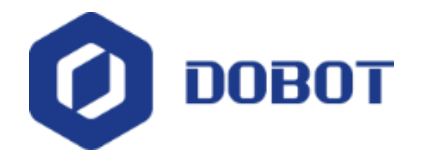

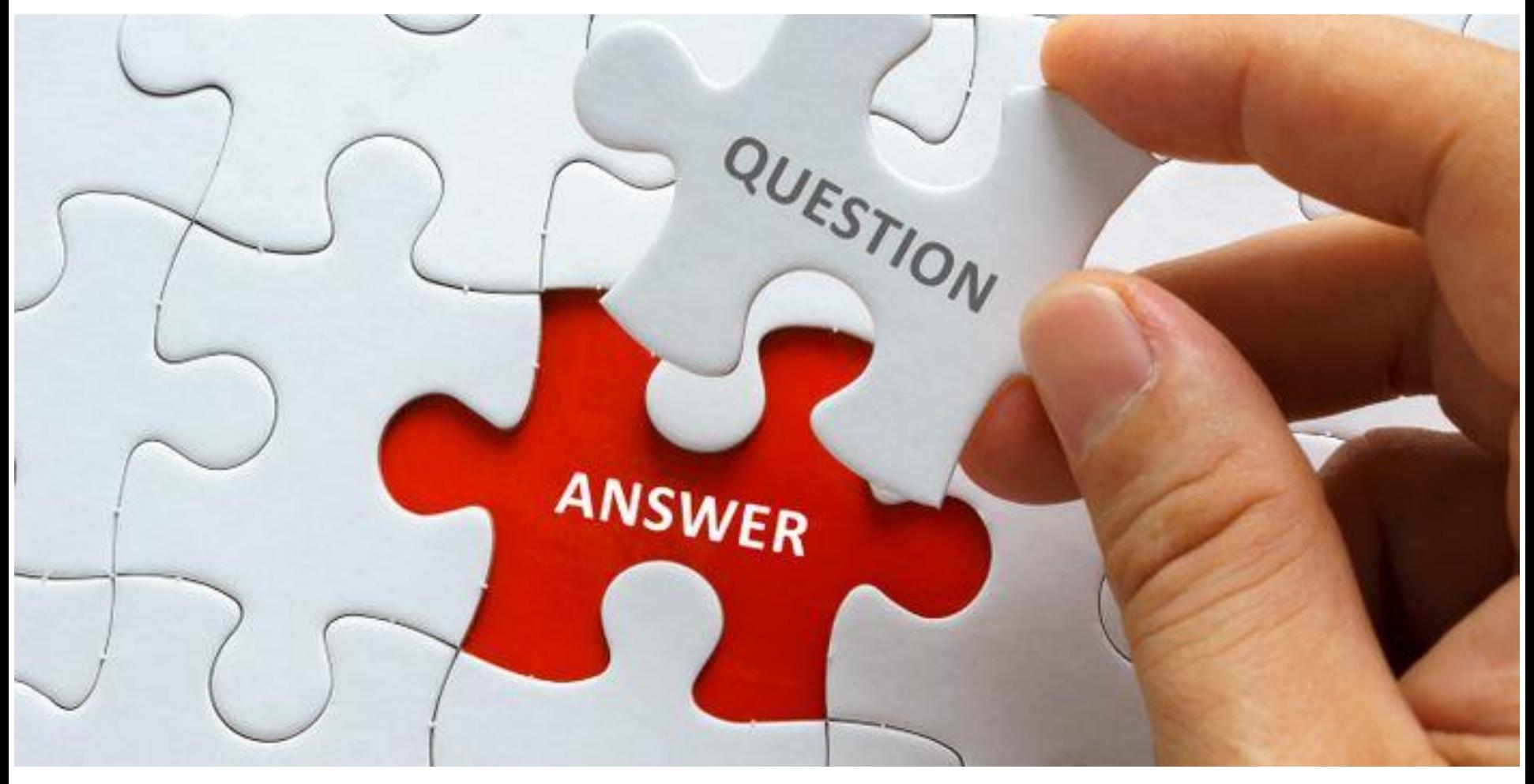

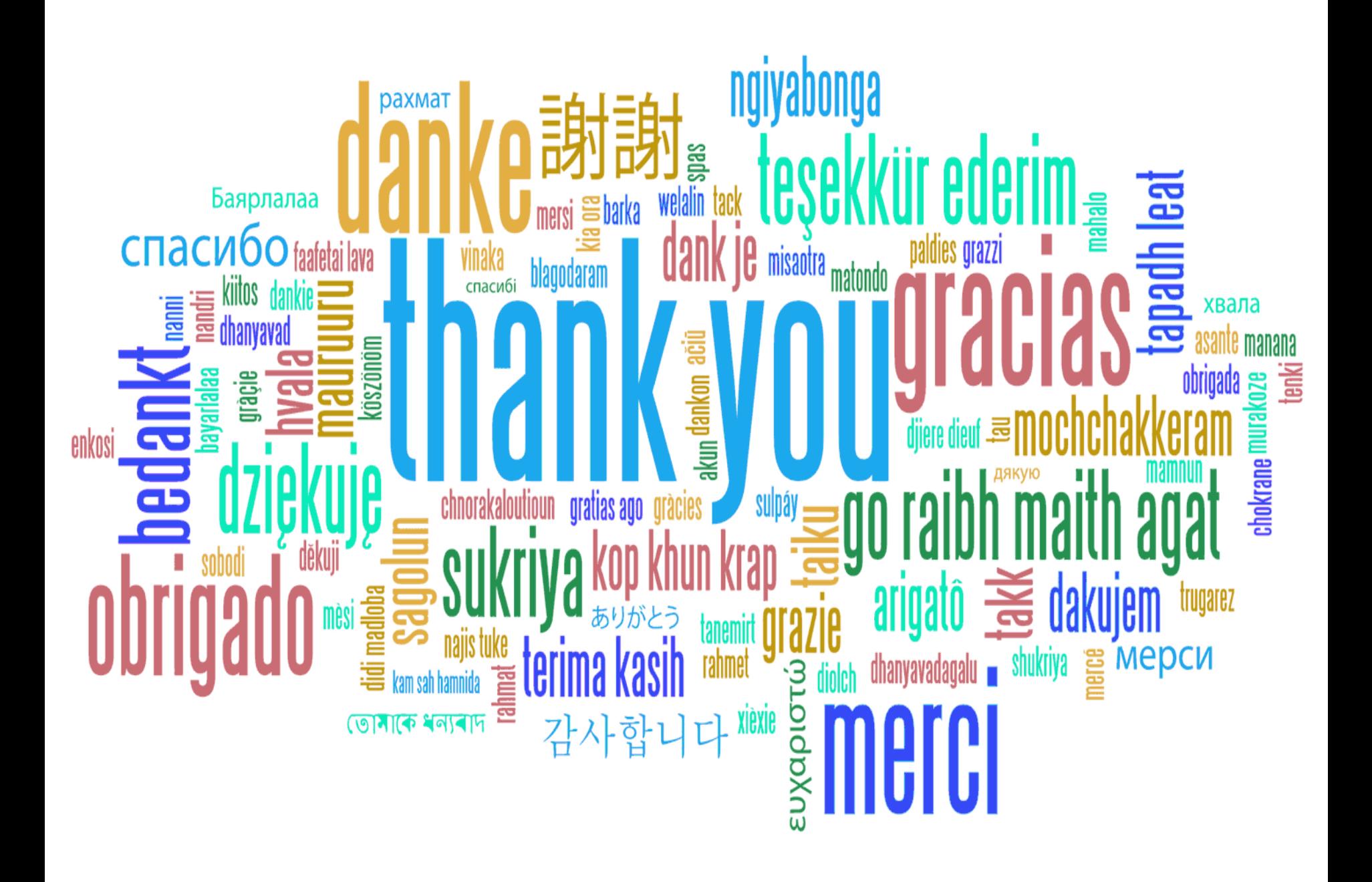